### 1. Introduction

The Enrollment Calculation Tool (ECT) assists the provider in determining enrollment as a full-time equivalency (FTE) for individual children, individual classrooms, and the provider as a whole. Providers are required to complete the ECT when applying for Keystone STARS grants and awards. As the ECT also assists the Office of Child Development and Early Learning (OCDEL) in identifying the number of children impacted by the continuous quality improvement efforts of STARS participating providers, it may be requested of programs at other times as well.

Calculating the FTE also helps the provider in making budget projections, creating schedules, and maintaining the provider's enrollment. For providers eligible for STARS Financial Grants and Awards, this tool will assist in determining the size of the provider's Award.

The ability to complete, edit, and submit an ECT online through Provider Self-Service (PSS) was made available in February 2020. This tip sheet provides information and guidance on submitting an ECT online.

Note that clicking on or hovering over a quick tip icon (\*\*) next to an item will provide valuable information about that item.

Revised: 06/01/2020 Page 1 of 18

### 2. ENROLLMENT CALCULATION TOOL - GET STARTED

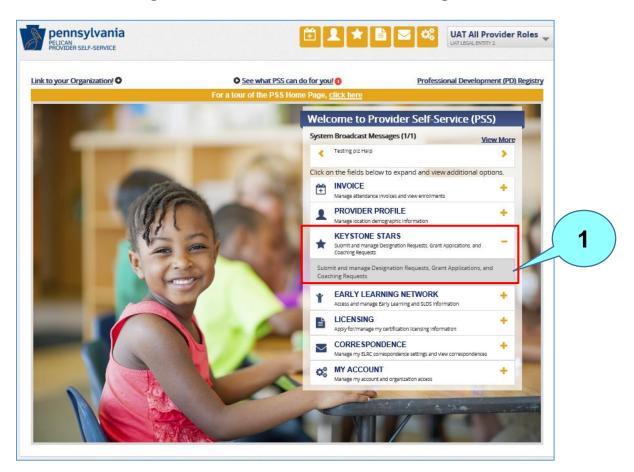

Figure 1. Provider Self-Service Home Page

From the **Provider Self-Service Home** page, click the plus ( + ) sign beside Keystone STARS to expand the box. Next, click on the expanded text to get to the **Keystone STARS Home** page. After clicking on the Keystone STARS text, the **Keystone STARS Home** page will display.

Revised: 06/01/2020 Page 2 of 18

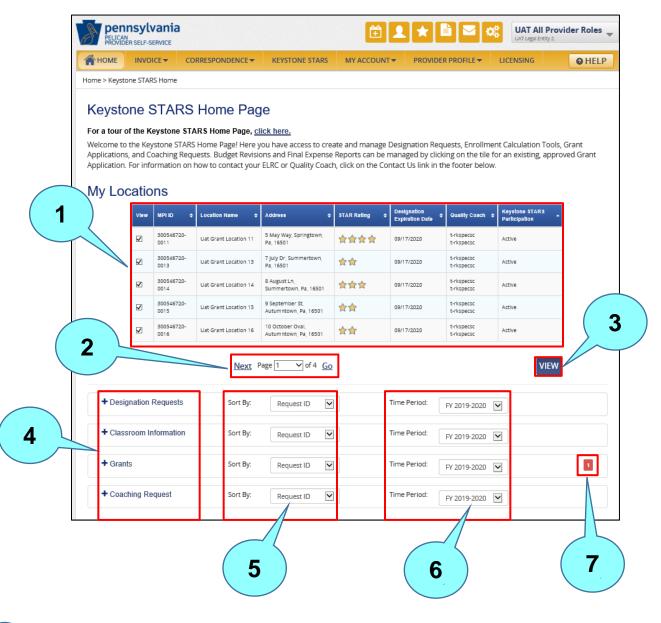

Figure 2. Keystone STARS Home Page - Collapsed View

- Locations for the selected provider are shown here. Up to five locations can be viewed at one time. This list is sorted by Location Name. Locations that are inactive in Keystone STARS will appear at the bottom of the list.
- Move to the next or previous page of locations here or jump pages by clicking GO.
- 3 Click **VIEW** after selecting the desired locations.

Revised: 06/01/2020 Page 3 of 18

## **PSS - Enrollment Calculation Tool**

# User's Guide

- Click the text beside any + sign to expand that section or drawer.
- Results can be sorted by: Request ID, Submission Date, Location Name, Status, Grant Type (for Grants only), Area of Service (for Coaching Requests only), or Submitted By.
- Time periods in the dropdown menu are fiscal years (e.g., FY 2017-2018, FY 2018-2019, FY 2019-2020).
- A number appearing in this area indicates that there is an item under that subject area that needs the provider's attention.

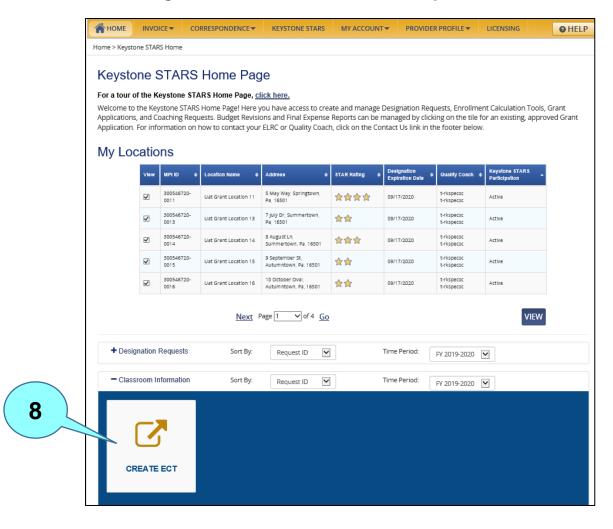

Figure 3. Classroom Information – Expanded View

8 Expand the Classroom Information section and click CREATE ECT. The Enrollment Calculation Tool: Get Started page displays.

Revised: 06/01/2020 Page 4 of 18

**Enrollment Calculation Tool: Get Started** Resources FAQs Contact Us For a tour of the Enrollment Calculation Tool (ECT) process, click here. Please select your location from the list below and click GET STARTED to submit an Enrollment Calculation Tool (ECT) online. **Current Locations** Below is a list of all locations associated with your organization. If you do not see your location listed below, please contact the PELICAN Help Desk. Location Name STAR Rating UAT GRANT LOCATION 11 5 MAY WAY SPRINGTOWN PA 16501 \*\*\* 300546720-0011 Family Child Care Home 1 0 300546720-0013 UAT GRANT LOCATION 13 7 JULY DR SUMMERTOWN PA 16501 Child Care Center \*\* \*\*\* 0 300546720-0014 UAT GRANT LOCATION 14 8 AUGUST LN SUMMERTOWN PA 16501 Family Child Care Home 金金 300546720-0015 UAT GRANT LOCATION 15 9 SEPTEMBER ST AUTUMNTOWN PA 16501 Group Child Care Home 0 300546720-0016 UAT GRANT LOCATION 16 10 OCTOBER OVAL AUTUMNTOWN PA 16501 \*\* Child Care Center Next Page 1 **∨** of 4 **Go** Fiscal Year Which time frame is this ECT for? @ (required 2 07/01/2019 - 04/30/2020 3 CANCEL **GET STARTED** 

Figure 4. Enrollment Calculation Tool: Get Started Page

- 1 Select a location.
- Enter a seven-day time frame within the current fiscal year. Do not enter a week in summer as it may have inflated enrollments.
- Click GET STARTED to continue to the Enrollment Calculation Tool page.

Revised: 06/01/2020 Page 5 of 18

### 3. ENROLLMENT CALCULATION TOOL

Figure 5. Enrollment Calculation Tool (ECT)

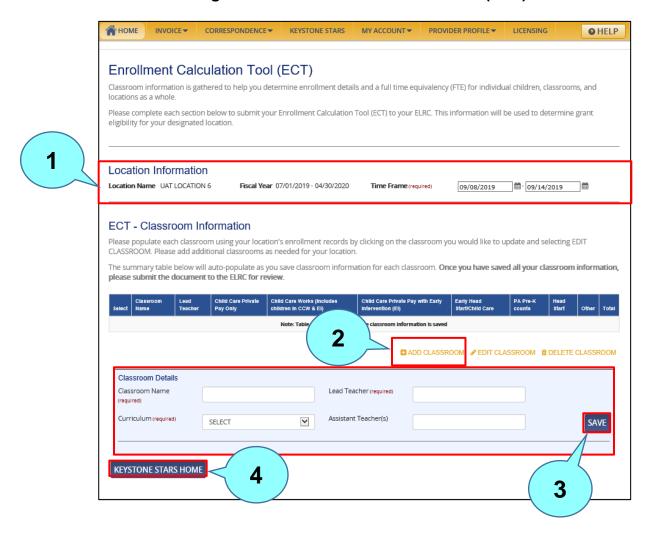

- Location information including Location Name, Fiscal year, and seven-day Time Frame appear here.
- Click here to add classroom information and the form expands below to show the Classroom Details section.
- Enter classroom details (Classroom Name, Lead Teacher, and Curriculum are required) and click **SAVE**.
- 4 Click here to return to the **Keystone STARS Home** page.

Revised: 06/01/2020 Page 6 of 18

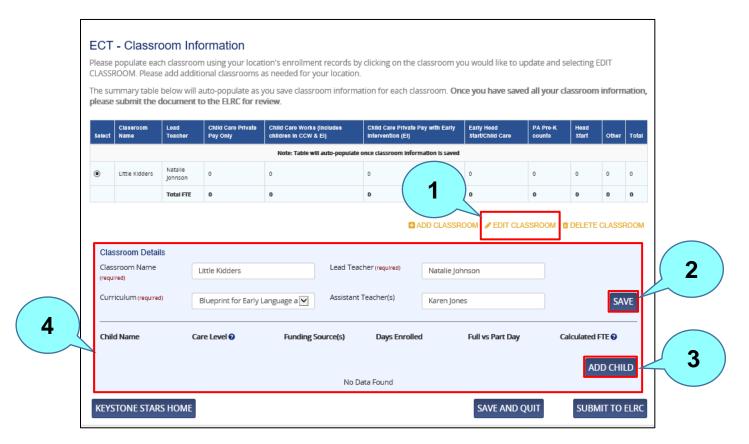

**Figure 6. ECT Classroom Information** 

- To edit classroom details, select the classroom, click **EDIT CLASSROOM**, and the form expands below.
- 2 Edit the Classroom Details, as appropriate, and click SAVE.
- To add a child or children, click **ADD CHILD** and the **Child Details Screen** displays.
- Child details will display here after entering a child through the ADD CHILD modal.

Note that multiple classrooms can be included in an ECT.

Revised: 06/01/2020 Page 7 of 18

### 4. ENROLLMENT CALCULATION TOOL - CHILD DETAILS

**Child Details** 1 First Name (required) Last Name: (required) Middle Initial Care Level: (required) @ ~ SELECT Funding Source(s) (required) Please provide the number of days the child is enrolled for each funding source. The calculated FTE will auto-populate once days 2 Do not include summer-only children (or inflated summer enrollment) as part of your enrollment numbers. k <u>here</u> to see more details on how FTE is calculated below 3 Funding Source Full Day ve Part Day 🕢 Child Care Private Pay Only Full Day Part Day Child Care Works (Includes children In CCW & EI) Full Day Part Day Child Care Private Pay with Early Intervention (EI) Full Day Part Day Early Head Start/Child Care Full Day Part Day PA Pre-K Counts Head Start Full Day

Total FTE: 0.0

SAVE AND ADD ANOTHER

4

Figure 7. Child Details Page

Enter child's name and care level. First name, last name, and care level are required.

CANCEL

2 Click here to see details on how the system calculates the Full Time Equivalent (FTE) values.

SAVE AND CLOSE

5

Bnter the number of full days and half days per week under each funding source.

Revised: 06/01/2020 Page 8 of 18

# **PSS - ENROLLMENT CALCULATION TOOL**

# User's Guide

- The system calculates the child's FTE value.
- Click CANCEL to return to the Enrollment Calculation Tool page without saving, or click SAVE AND CLOSE when you are done entering children, or click SAVE AND ADD ANOTHER to save the child's information and add another child.

Revised: 06/01/2020 Page 9 of 18

# 5. ENROLLMENT CALCULATION TOOL - FULL TIME EQUIVALENCY (FTE) VALUES

The Full Time Equivalency (FTE) Values table displays when the <a href="here">here</a> hyperlink on the Child Details page is clicked. The table shows the equation used by the system to determine the FTE for a child as the information is entered on the Child Details page.

Figure 8. Full Time Equivalency Values

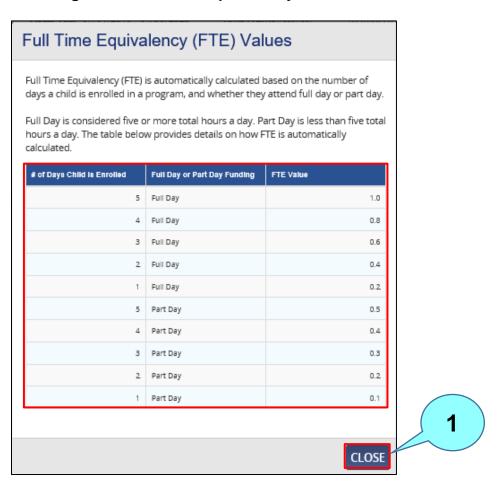

1 Click CLOSE to return to the Child Details page.

Revised: 06/01/2020 Page 10 of 18

# 6. ENROLLMENT CALCULATION TOOL - MANAGE DOCUMENTS

Providers can upload supporting documents to accompany their ECT submission.

Figure 9. Bottom of Enrollment Calculation Tool Page

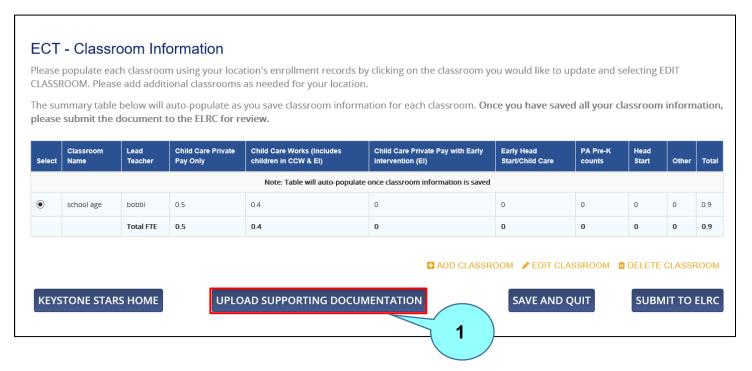

On the Enrollment Calculation Tool page, click UPLOAD SUPPORTING DOCUMENTATION to access the Manage Documents page.

Revised: 06/01/2020 Page 11 of 18

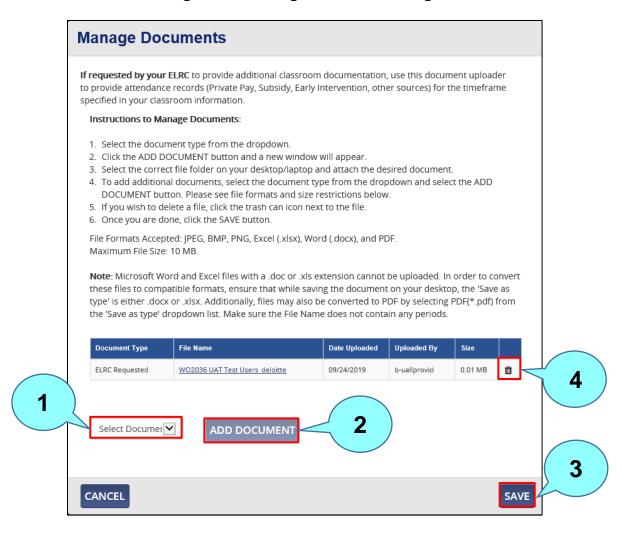

Figure 10. Manage Documents Page

- Select the document type from the dropdown menu. Available document types for the ECT are Attendance Record and ELRC Requested. Note that documents to be uploaded can not be encrypted or password protected.
- Click ADD DOCUMENT to open File Explorer and select a document.
- Click **SAVE** when you are done adding documents.
- Click the trash can icon ( at the end of a document row to delete that document.

Revised: 06/01/2020 Page 12 of 18

### 7. ENROLLMENT CALCULATION TOOL - POPULATE FROM PREVIOUS ONLINE SUBMISSIONS

PSS allows a user to populate the classroom information on a new ECT from a previously submitted ECT **if** that ECT was submitted online. This functionality is not available for providers who do not have a previously submitted ECT that was submitted online.

**М**НОМЕ INVOICE▼ CORRESPONDENCE ▼ KEYSTONE STARS MY ACCOUNT ▼ PROVIDER PROFILE ▼ LICENSING O HELP Enrollment Calculation Tool (ECT) Classroom information is gathered to help you determine enrollment details and a full time equivalency (FTE) for individual children, classrooms, and locations as a whole. Please complete each section below to submit your Enrollment Calculation Tool (ECT) to your ELRC. This information will be used to determine grant eligibility for your designated location. **Location Information** Fiscal Year 07/01/2019 - 04/30/2020 Time Frame (required) 09/08/2019 # 09/14/2019 Location ECT - Classroom Information Please populate each classroom using your location's enrollment records by clicking on the classroom you would like to update and selecting EDIT CLASSROOM, Please add additional classrooms as needed for your location The summary table below will auto-populate as you save classroom information for each classroom. Once you have saved all your classroom information, please submit the document to the ELRC for review PULATE FROM PREVIOUS SUBMISSIONS @ KEYSTONE STARS HOME

Figure 11. Populate from Previous Online Submissions Checkbox

On the Enrollment Calculation Tool (ECT) page, click the Populate from Previous Online Submissions checkbox to copy high-level classroom information (e.g., classroom name, lead teacher, curriculum, etc., but no child information) for the location from a previous online submission to carry forward into the current ECT. This checkbox and text will not appear if the location does not have a previous online submission.

Revised: 06/01/2020 Page 13 of 18

**Populate from Previous Online Submissions** STEP 1: Please select the fiscal year from which you would like to pull information: Fiscal Year 07/01/2019 - 04/30/2020 STEP 2: Please select the approved classroom(s) you would like to populate from: Classroom Name Number of Students Time Frame **Lead Teacher** Curriculum 2 Session C Cathy Capricorn Investigators Club 12/01/2019-12/07/2019 12/01/2019-12/07/2019 Session F Robert Sheerin Creative Curriculum 3 CANCEL SAVE

Figure 12. Populate from Previous Online Submissions Screen

- Select the fiscal year from the dropdown menu and click **GO**. The available classroom information will display below.
- 2 Select the classroom(s) to copy.
- After you have made your selections, click **SAVE**. The classroom information will populate the new ECT.

Revised: 06/01/2020 Page 14 of 18

### 8. ENROLLMENT CALCULATION TOOL - E-SIGNATURE AUTHORIZATION FOR SUBMISSION

Figure 13. Bottom of Enrollment Calculation Tool Page

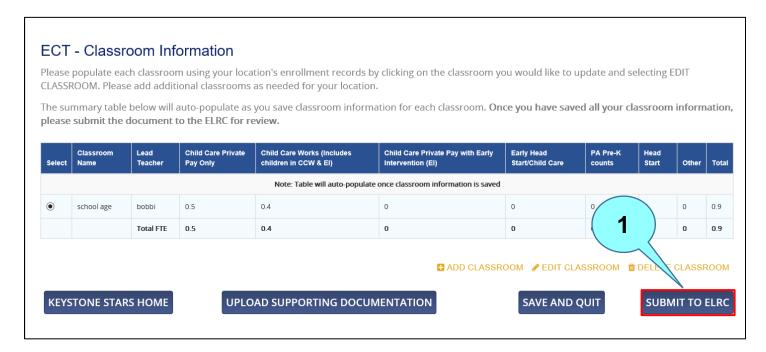

After entering/editing classroom and/or child information, click **SUBMIT TO ELRC** on the bottom of the **Enrollment Calculation Tool** page to get to the **E-Signature Authorization** page.

Revised: 06/01/2020 Page 15 of 18

E-Signature Authorization for Submission By providing my E-Signature, I certify that, as of the date below, this provider/legal entity does not owe the Commonwealth and/or Federal government liabilities, including tax liabilities, is not under debarment, and is not under investigation by a Federal or State Agency. Failure to notify the Early Learning Resource Center (ELRC) and/or OCDEL Staff of the events above will result in suspension from Keystone STARS. I also certify hat all classrooms where child care children are enrolled meet DHS compliance at all times, regardless of affiliation with other organizations, such as PA Department of Education and Head Start. I hereby declare that the information given in this request is true to the best of my knowledge. (required) The checkbox above must be selected in order to answer the Security Question. Security Question (required) What is the last name of your first-grade teacher? Please provide any additional comments you would like to include with your submission below. Once you click SUBMIT, your information will be transmitted to Early Learning Resource Center for Region 1 for review. 3500 Characters Remaining 3 4 CANCEL **SUBMIT** 

Figure 14. E-Signature Authorization for Submission Screen

- 1 Check the declaration checkbox to verify the information.
- 2 Answer the security question with the response selected when setting up the account.
- Provide additional comments, if desired.
- 4 Click **SUBMIT** to submit the ECT.

Revised: 06/01/2020 Page 16 of 18

### 9. NEXT STEPS

After the provider submits the ECT through PSS, the ECT is sent to the **Grants Inbox** in the **Keys to Quality (KTQ)** system, where it will be retrieved, reviewed, and acted on (e.g., approved, returned, disapproved, etc.) by the provider's Quality Coach at its Early Learning Resource Center (ELRC). The provider can track this request through the **Enrollment Calculation Tool** section of the **Keystone STARS Home** page.

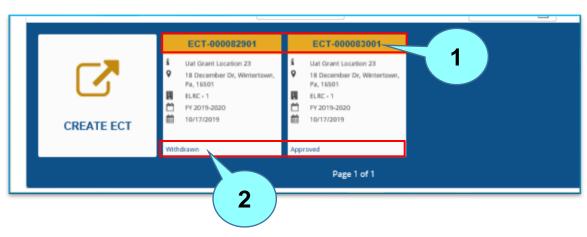

Figure 15. ECT Status Information

- This is the ECT number assigned to the ECT. Click to the ECT number to view more details about the ECT.
- The status of the ECT is shown here. ECT statuses include the following:

| Status       | Description                                                        |  |  |  |
|--------------|--------------------------------------------------------------------|--|--|--|
| In Progress  | The ECT is currently in progress and has not been submitted to the |  |  |  |
| _            | ELRC.                                                              |  |  |  |
| Under Review | The ECT has been submitted and is being reviewed by the ELRC.      |  |  |  |
| Withdrawn    | The ECT has been withdrawn by the provider, prior to its approval. |  |  |  |
| Approved     | The ECT has been approved by the ELRC.                             |  |  |  |
| Returned     | The ECT has been reviewed by the ELRC and returned to the provider |  |  |  |
|              | to make updates and re-submit.                                     |  |  |  |
| Disapproved  | The ECT was declined by the ELRC.                                  |  |  |  |

Revised: 06/01/2020 Page 17 of 18

### **10.** EMAIL NOTIFICATIONS

Below is a list of PSS email notifications that may be received by a location regarding its ECT.

Figure 16. ECT Email notifications

| Trigger                          | Notification Text                                                                                                    | Notification<br>Mechanism | Audience                                         | Clearing<br>Condition |
|----------------------------------|----------------------------------------------------------------------------------------------------|---------------------------|--------------------------------------------------|-----------------------|
| ECT has been approved by ELRC    | Your Enrollment Calculation Tool for<br><provider location="" name=""> has been<br/>approved.</provider>                                                                                                    | Email                     | PSS –<br>Manage<br>Keystone<br>STARS<br>Requests | N/A                   |
| ECT has been returned by ELRC    | Your Enrollment Calculation Tool for <provider location="" name=""> has been returned. More action is required if you would like to continue with this update to your Enrollment Calculation Tool. Details about why this as returned can be found by viewing your Enrollment Calculation Tool in PSS. Please contact your Quality Coach if you have questions.</provider> | Email                     | PSS –<br>Manage<br>Keystone<br>STARS<br>Requests | N/A                   |
| ECT has been disapproved by ELRC | Your Enrollment Calculation Tool for<br><provider location="" name=""> has been<br/>disapproved. Details about why this was<br/>disapproved can be found by viewing your<br/>ECT in PSS. Please contact your Quality<br/>Coach if you have questions.</provider>                                                                                                    | Email                     | PSS –<br>Manage<br>Keystone<br>STARS<br>Requests | N/A                   |

Revised: 06/01/2020 Page 18 of 18